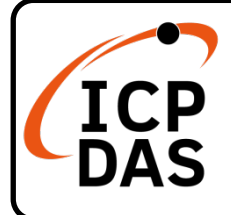

#### **Packing List**

In addition to this guide, the package includes the following items:

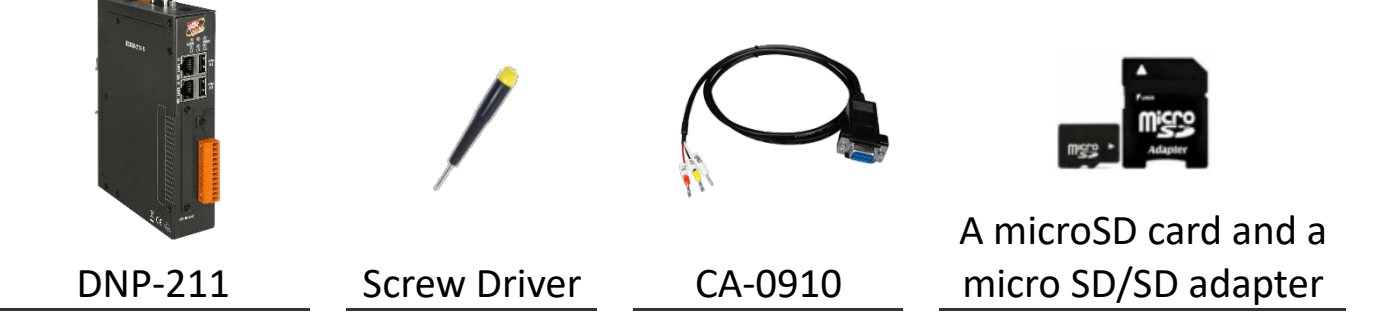

**Technical Support**

[service@icpdas.com](mailto:service@icpdas.com) [www.icpdas.com](http://www.icpdas.com/)

**Resources**

How to search for drivers, manuals and spec information on ICP DAS website.

For Mobile Web

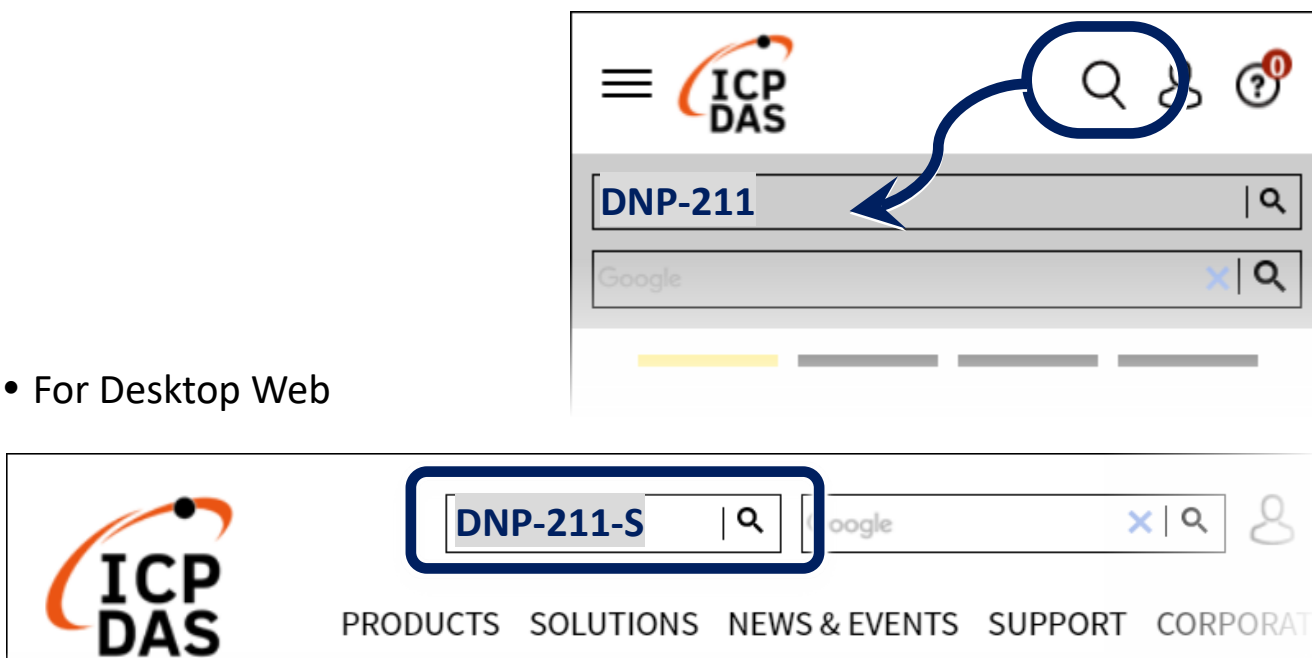

### **1 Connect to PC, Internet, IED and Power**

- Step1. Connect PC and DNP3 slave (IED) to LAN1 of DNP-211 with Ethernet switch.
- Step2. Provide  $+10 \sim +48$  V<sub>DC</sub> power to DNP-211.

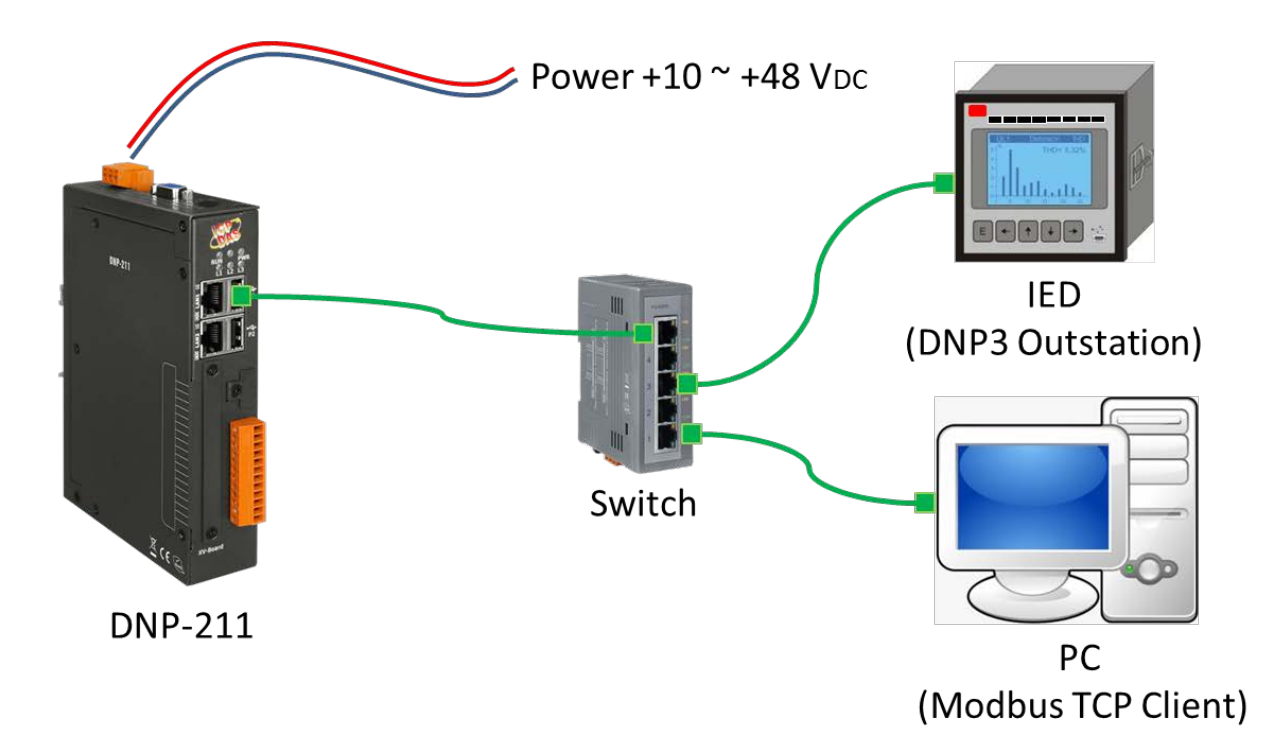

### **2 Execute DNP-211 Utility to set DNP-211**

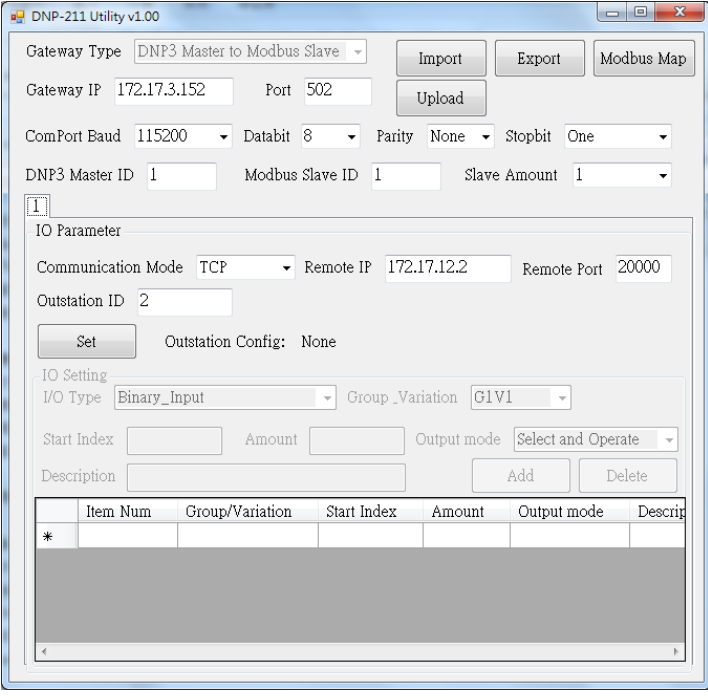

- Step1. Input IP address and port to configure Modbus TCP of DNP-211.
- Step2. Configure Com port baud rate and data format of DNP-211 (these setting only for DNP3 485, if useless, please don't care these Com port setting).
- Step3. Set DNP3 master ID and Modbus slave ID of DNP-211, and then select DNP3 slave amount that want to connect.

# **3 Configure DNP3 Slave**

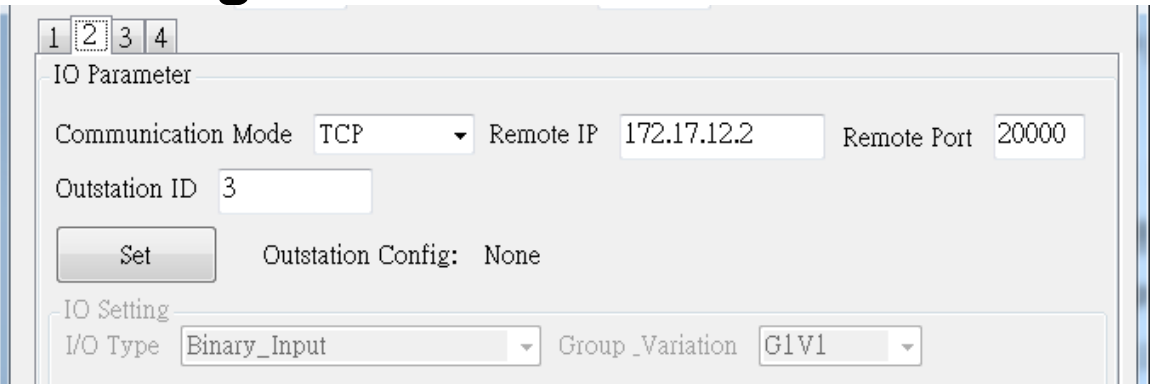

- Step1. Click the tab page of configured slave.
- Step2. Select connection mode (TCP, UDP and Serial).
- Step3. Input IP address or select Com port follow the connection mode.
- Step4. Input DNP3 slave ID, can't be the same as the DNP3 master.
- Step5. Click "Set" button to start the I/O configure.

## **4 DNP3 Slave I/O Configure**

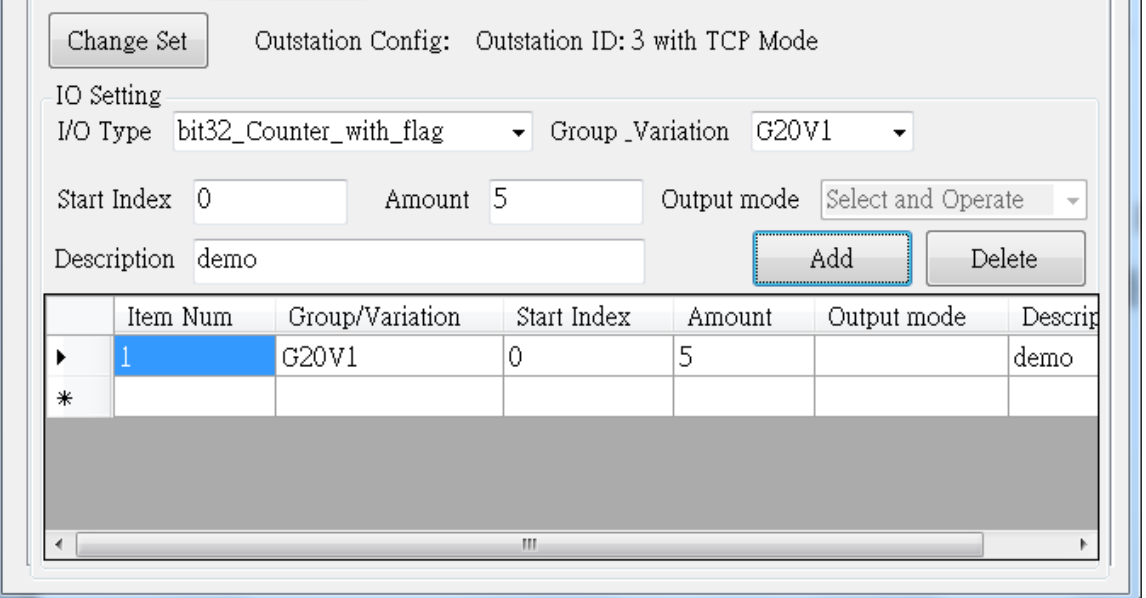

- Step1. Select the I/O Type or Group\_Variation (I/O Type and Group\_Variation are linkage settings).
- Step2. Input start channel index in "Start Index" of the I/O.
- Step3. Input I/O amount in "Amount" of the I/O to be monitored.
- Step4. Select output mode if the I/O Type is output I/O.
- Step5. If necessary, you can fill in some user-friendly annotations in the "Description" field.
- Step6. Click "Add" button to add a new I/O configuration field.

## **5 Exports and Upload Configuration**

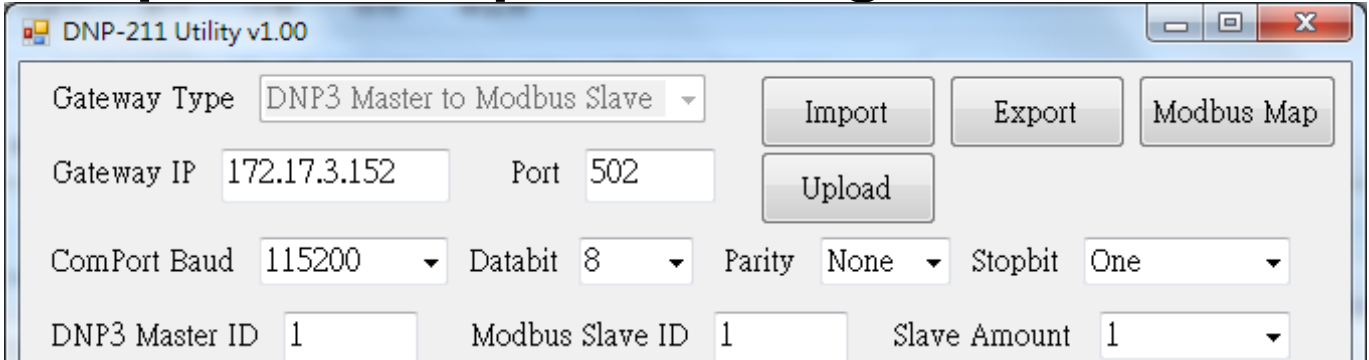

- Step1. After repeating operations at points 3 and 4 and completing the I/O settings, you can press the "Modbus Map" button to output the I/O Modbus register address.
- Step2. Click "Export" button to export the configuration file.
- Step3. Click "Upload" button, input the DNP-211 IP address (factory default is 192.168.0.1).
- Step4. Select the configuration file that just exported to upload.
- Step5. Reboot the DNP-211; the DNP-211 will enable the new configuration file.

### **6 Read and Test**

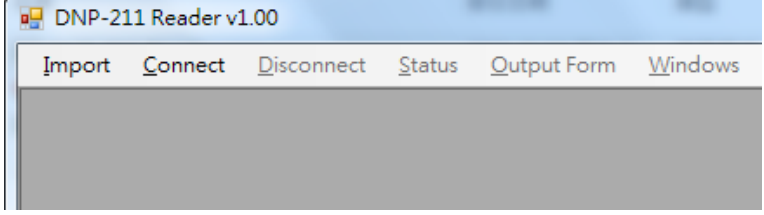

- Step1. Execute "DNP-211 Reader" and import configuration file. Step2. Click "Connect" to start to read data from DNP-211
	- modbus register.